# **BKS Bank**

### **Navodilo za prvo prijavo v spletno banko MyNet**

Svetujemo, da pred izvedbo prve prijave:

- preverite, ali ste prejeli vse identifikacijske elemente:
	- o uporabniško ime,
	- o generator enkratnih gesel in
	- o inicialno številko PIN;
- preverite, ali je vaša programska oprema skladna z minimalnimi zahtevami za uporabo spletne banke MyNet. 1

#### **1. Korak: Določanje številke PIN za uporabo generatorja enkratnih gesel**

- Vključite generator enkratnih gesel s pritiskom na tipko OK ( $\bullet$ ). Na zaslonu se izpiše napis  $V$ NESI PIN (<u>WESI PIN</u>).
- Vnesite inicialno številko PIN generatorja enkratnih gesel. Gre za kombinacijo številk, ki ste jo prejeli ločeno po pošti ali ste jo osebno prevzeli v naši poslovni enoti. Vnos številke PIN je zakrit,

zato se namesto številk na ekranu za vsako vneseno številko izpiše znak # (**\* \* ### \*** ). Opomba:

*Če pomotoma vnesete napačno inicialno številko PIN, se na zaslonu generatorja enkratnih gesel izpiše napis NAPAKA in generator se izklopi. Za nadaljevanje postopka pritisnite tipko OK, počakajte trenutek in znova poskusite z vnosom inicialne številke PIN.*

- Po uspešnem vnosu inicialne številke PIN se na zaslonu pojavi napis NOVI PIN (**KROVIPIN**).
- Določite in vnesite štirimestno številko PIN, ki jo želite uporabljati pri nadaljnji uporabi generatorja enkratnih gesel. Vnos potrdite s tipko OK  $\left( \bullet \right)$ .
	- Opomba:

*Številka PIN ne sme predstavljati enostavnih in ugotovljivih kombinacij (npr. 1234 ali 4444). Takšno geslo generator zavrne in na zaslonu se izpiše napis NAPAKA.*

 Vnos številke PIN je zakrit, zaradi preverjanja pa jo je treba vnesti ponovno, ko se izpiše napis POTRDI PIN (**DEPTROLPINGE). Ponovno vpišite številko PIN**. Vnos potrdite s tipko OK (<sup>O</sup>). Pri pravilni potrditvi številke PIN se na zaslonu izpiše napis KONCANO (**KONCANO** ). Za tem se na zaslonu prikaže napis IZBERI AP. (**Izberi AP. 1)**. Generator je nato pripravljen za uporabo.

#### **2. Korak: Vstopno okno MyNet**

Na naši spletni strani www.bksbank.si kliknite na gumb »Login«, ki se nahaja v zgornjem desnem kotu zaslona in izberite možnost »MYNET« ter za tem »Login«. Po kliku se vam odpre vstopno okno za spletno banko MyNet.

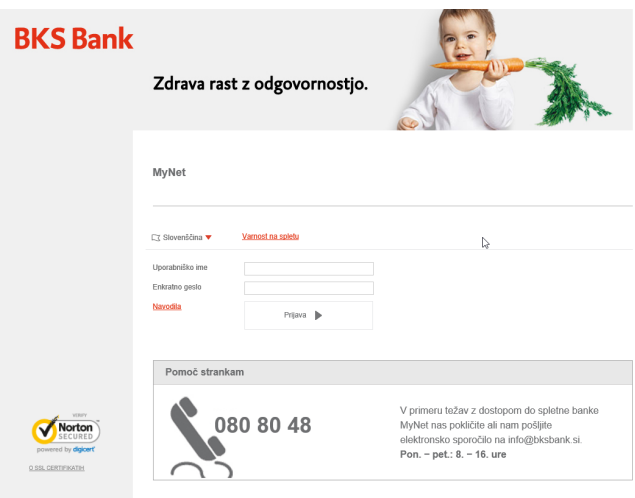

 $\overline{a}$ <sup>1</sup> *Dokument Minimalne zahteve za uporabo spletne banke MyNet in aplikacije mBanka najdete na spletni strani banke v razdelku Fizične osebe/Spletno poslovanje/MyNet/Obrazci in povezave.*

## **RKS Banb**

#### **3. Korak: Prijava v spletno banko MyNet**

V polje **Uporabniško ime** vpišite svoje uporabniško ime, v polje **Enkratno geslo** pa vnesite geslo, ki ga s svojim generatorjem enkratnih gesel generirate po naslednjem postopku:

- Vkliučite generator enkratnih gesel s pritiskom na tipko OK ( $\ddot{\circ}$ ). Za trenutek se izpiše napis  $VNESI PIN (WESIPIN)$ .
- V generator vpišite svojo številko PIN, ki ste jo nastavili v prvem koraku ( $\sqrt{\frac{4+4+4}{1}}$ . Opomba:

*Če pomotoma vnesete napačno številko PIN, se na zaslonu generatorja enkratnih gesel izpiše napis NAPAKA in generator se bo izklopil. Za nadaljevanje postopka pritisnite tipko OK, počakajte trenutek in znova vnesite številko PIN. Po vnosu šestih napačnih številk PIN se na zaslonu izpiše ZAKLENJENA. Če se vaš generator zaradi napačnih vnosov PIN številke zaklene, se oglasite v eni od poslovalnic, kontaktirajte banko ali ga na banko pošljite po pošti.*

- Po pravilnem vnosu številke PIN se na zaslonu pojavi napis IZBERI AP. (**UZBERIAP.**).
- Na številčnici izberite številko 1.
- Na zaslonu se bo prikazalo enkratno številsko geslo, ki ga vnesite v polje **Enkratno geslo**.

S klikom na gumb prijava boste vstopili v spletno banko MyNet. Generator enkratnih gesel boste po zgoraj navedenem postopku uporabljali za vaše nadaljnje vstope v spletno banko, znotraj nje pa ga boste uporabljali za potrjevanje plačilnih nalogov in naročil. Skozi postopek potrjevanja vas bo vodilo navodilo, ki se vam bo izpisalo na računalniškem zaslonu.

Svetujemo vam, da si za lažjo nadaljnjo uporabo generatorja enkratnih gesel preberete tudi dokument Navodilo za uporabo generatorja enkratnih gesel, ki ga najdete na spletni strani banke v razdelku Fizične osebe/Spletno poslovanje/MyNet/Obrazci in povezave.

#### **OPOZORILO:**

**V primeru petkratnega zaporednega napačnega vnosa enkratnega gesla prijava v MyNet ni več mogoča. Za vzpostavitev ponovnega delovanja pokličite banko na telefonsko številko +386 (0) 1 589 57 00 ali pa se zglasite v eni od poslovalnic banke.**